# **Instructions for using the U.S. Army Aviation and Missile Research Development and Engineering Center (AMRDEC) SAFE (SAFE) Upload Website**

For submissions of electronic files over 40 MB to the Sacramento District, please upload attachments to the SAFE website. Below are instructions on how to use the site.

### **Step 1. Accessing SAFE**

Using your internet browser, navigate to:

<https://safe.amrdec.army.mil/safe/Welcome.aspx>

**SAFE is designed to work on Microsoft Windows and Internet Explorer for AMRDEC and its customers. Some features may not work as intended otherwise.**

**If you receive a warning message or script errors, try adding SAFE as a trusted site through the Internet Explorer Tools pull down menu. Then choose Internet Options, the Security tab, pick Trusted Sites, click the Sites button, and add \*.army.mil to the list of websites.**

**And, add SAFE to the list of sites always allowed to use cookies through the Internet Explorer Tools pull down menu. Then choose Internet Options, the Privacy tab, click the Sites button, and add army.mil to the list of managed websites.**

**If you need further assistance, please email the SAFE Team at [usarmy.redstone.rdecom](mailto:usarmy.redstone.rdecom-amrdec.mbx.safe-team@mail.mil)[amrdec.mbx.safe-team@mail.mil](mailto:usarmy.redstone.rdecom-amrdec.mbx.safe-team@mail.mil) or call 256-336-1200 for help with problems sending or receiving files.** 

### **Step 2. Sending Files**

There are two options to proceed from the SAFE homepage:

- **CAC User -** Select this option if you have a valid US DoD-issued Common Access Card (CAC).
- **Non-CAC User-** Select this option if you do not have a US DoD-issued CAC (e.g., general public).

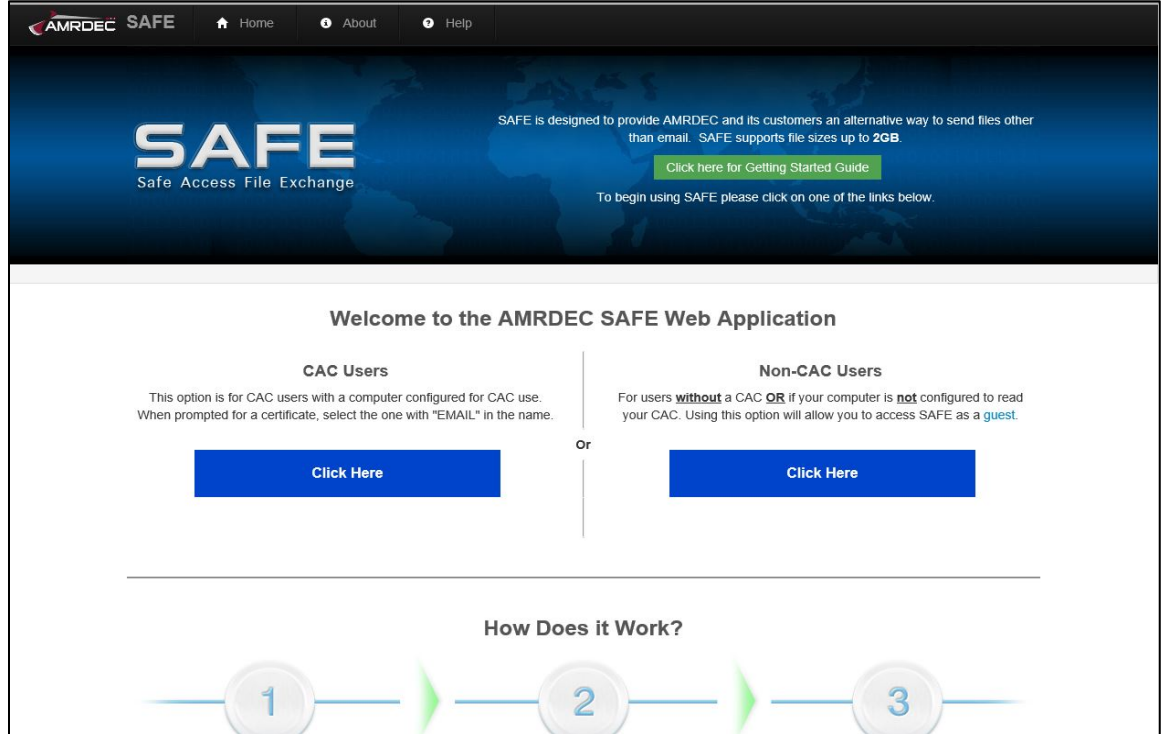

#### **Step 3. Name and Email Address**

After selecting one of the options above, the page will be redirected to the package upload form. Fill in all the required input fields:

- **Your Name -** Your name;
- **Your Email address -** Your email address;
- **Confirm Your Email Address -** Re-enter your email address;

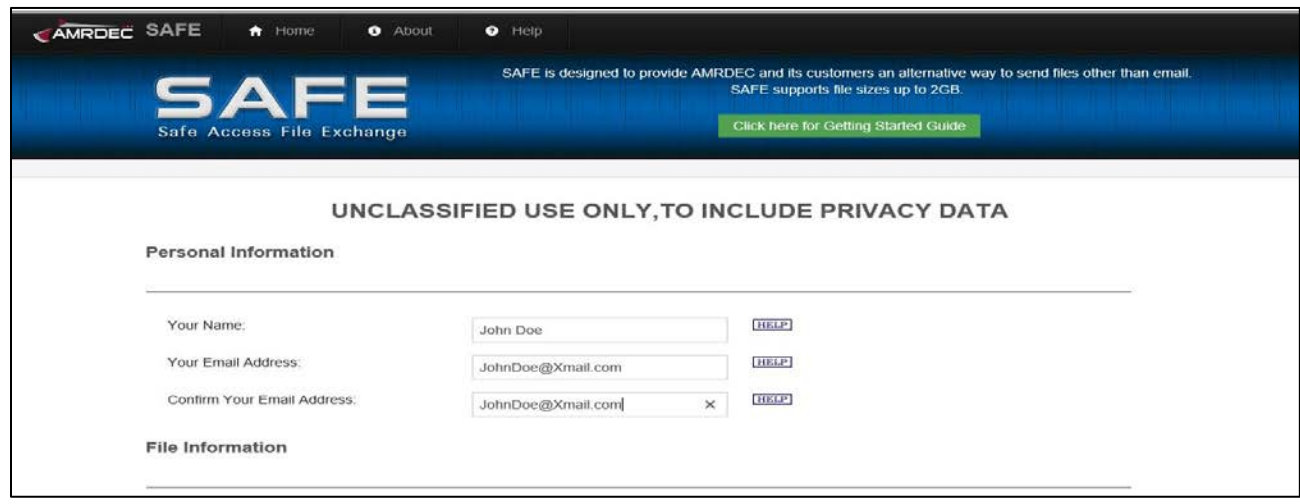

## **Step 4. File Information**

Click the "Browse" button to select your file(s). You may add up to 25 files per package, so long as the total file size does not exceed **2 GB**;

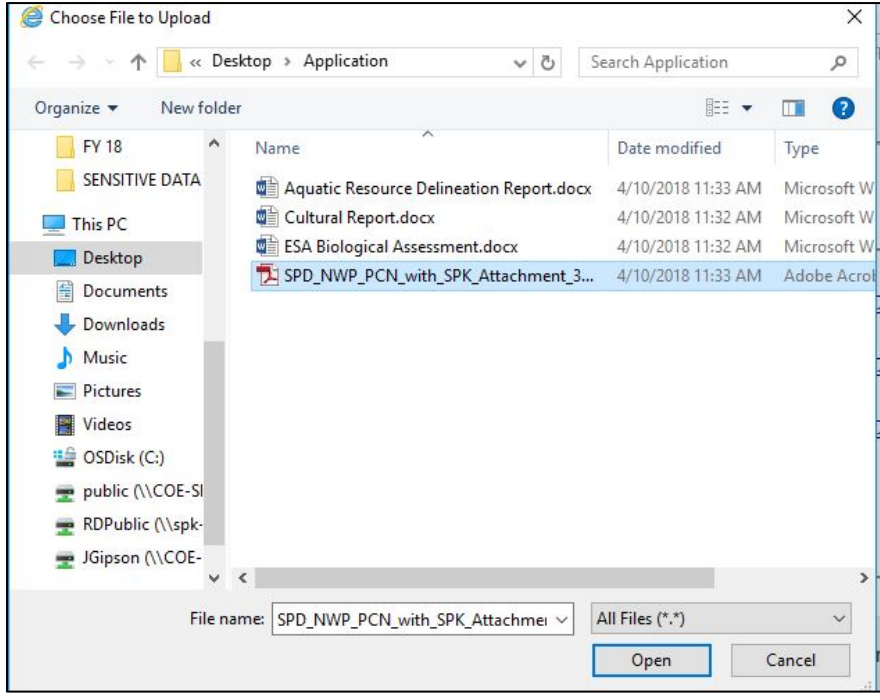

#### **Step 5. Description**

Enter a description of the package, including **project/site name** (if known), **Corps ID number** (if previously assigned), **type of action** (i.e. aquatic resource delineation, permit application, monitoring report, etc.), and the **County and State where the project/site is located**.

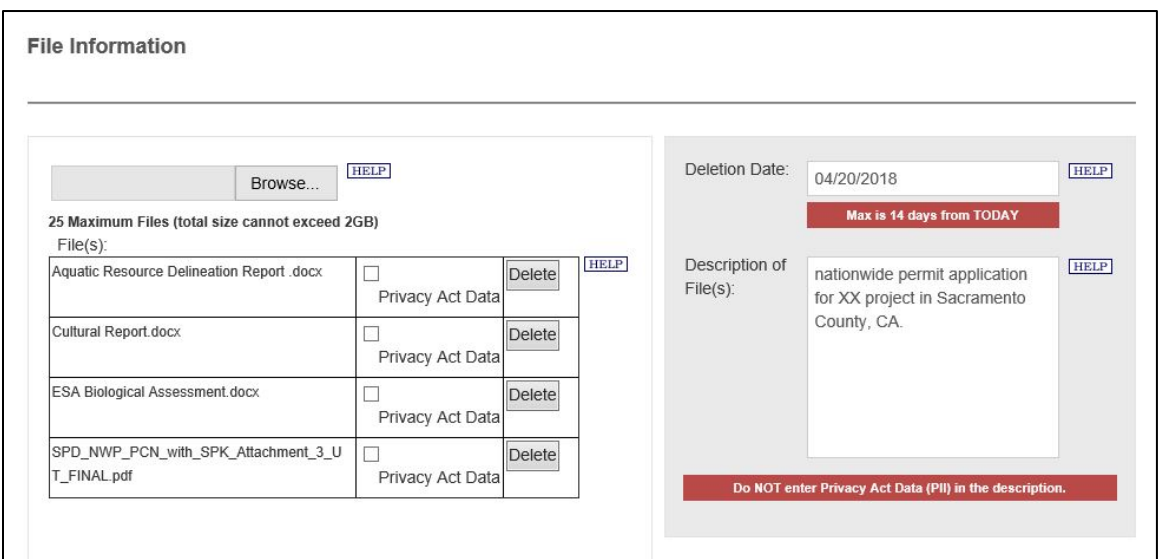

#### **Step 6. Provide an email address to give access to materials**

Add the desired email address(s) of the recipient(s). For new requests add the SPK Regulatory Mailbox: [SPKRegulatoryMailbox@usace.army.mil.](mailto:SPKRegulatoryMailbox@usace.army.mil) For existing actions, add the email address of the Corps Project Manager assigned to your action.

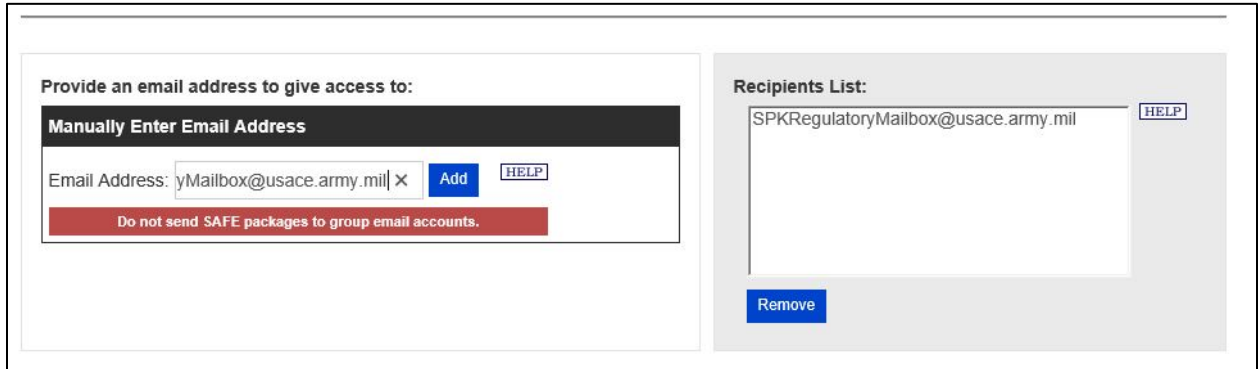

#### **Step 7. Notification that materials were received and downloaded**

To receive a notification that your files have been received and downloaded, select the box as shown below.

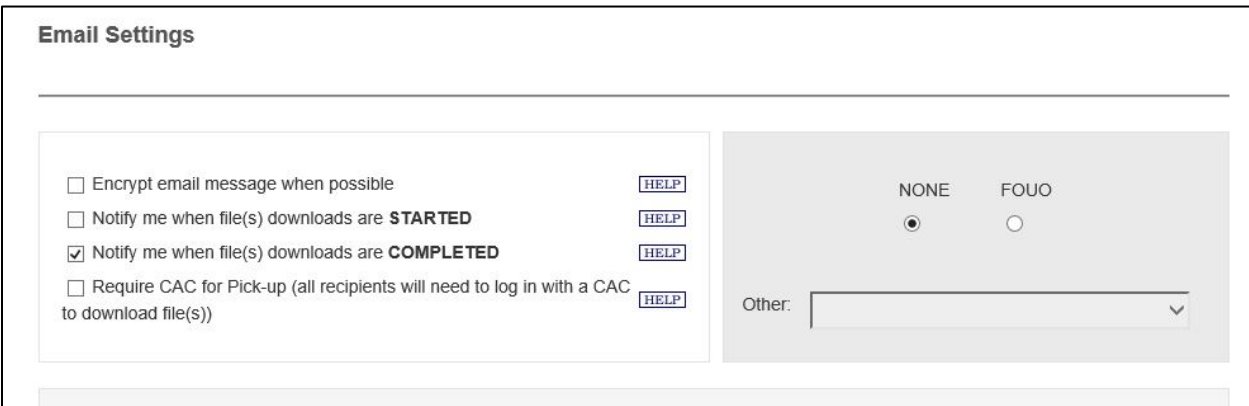

#### **Step 8. User Agreement**

To complete upload and transmission of your files, read the disclaimer and select **I Agree**

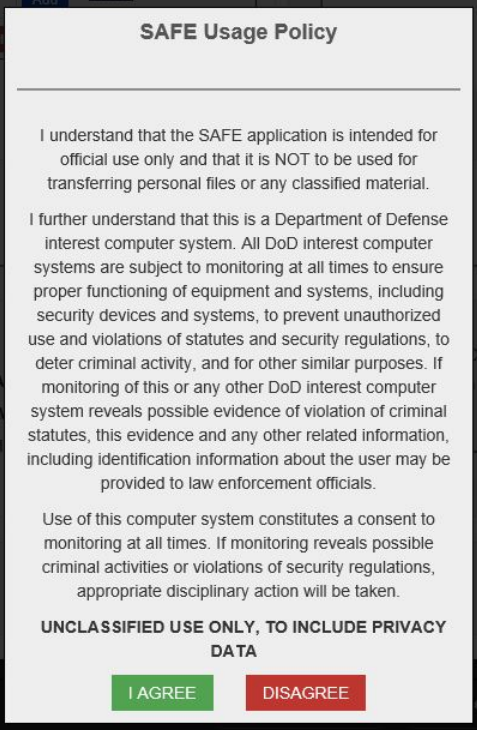

## **Step 9. Confirmation of successful upload.**

You will receive the following confirmation screen once your files are successfully uploaded.

\*If you get the following message in red below, follow the directions in the subsequent email to verify your email address. Once your email is verified, your files will be delivered to the recipient.

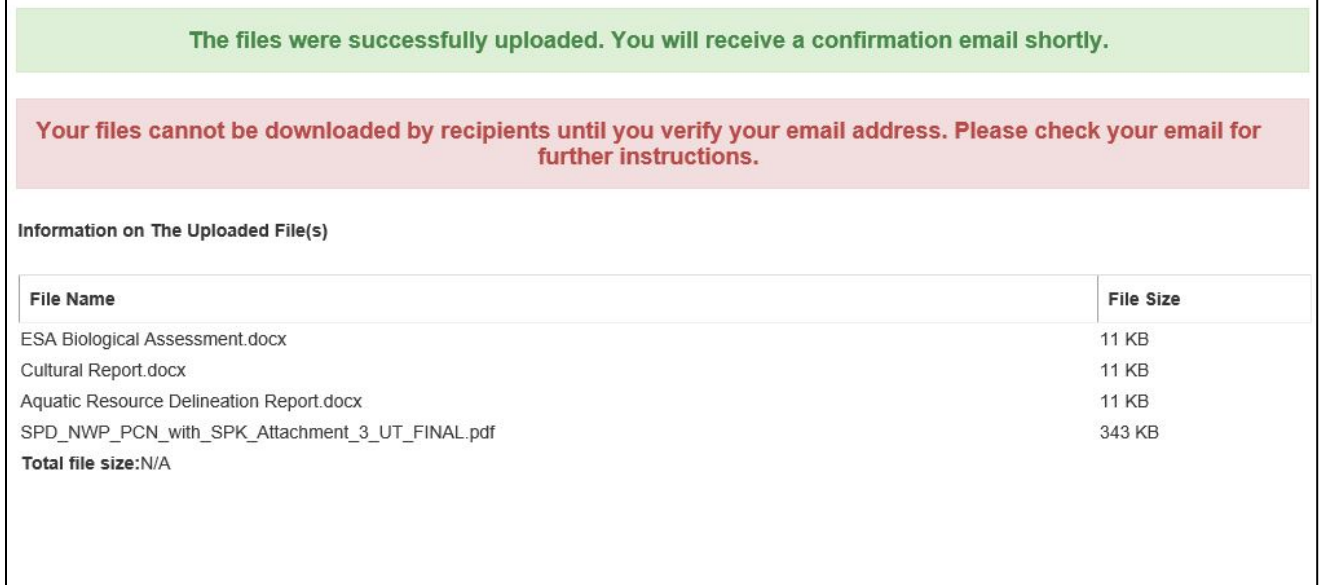

## **Step 10. Confirmation email that download is complete**

If you selected "Notify me when download is Complete", you will receive the following email confirmation.

AMRDEC Safe Access File Exchange Pick-Up Notice

The file(s) you sent through SAFE (Package ID 13165948) were downloaded at 4/10/2018 12:56:06 PM by: jason.a.gipson@usace.army.mil

File description: permit for XX action, Sacramento County, CA